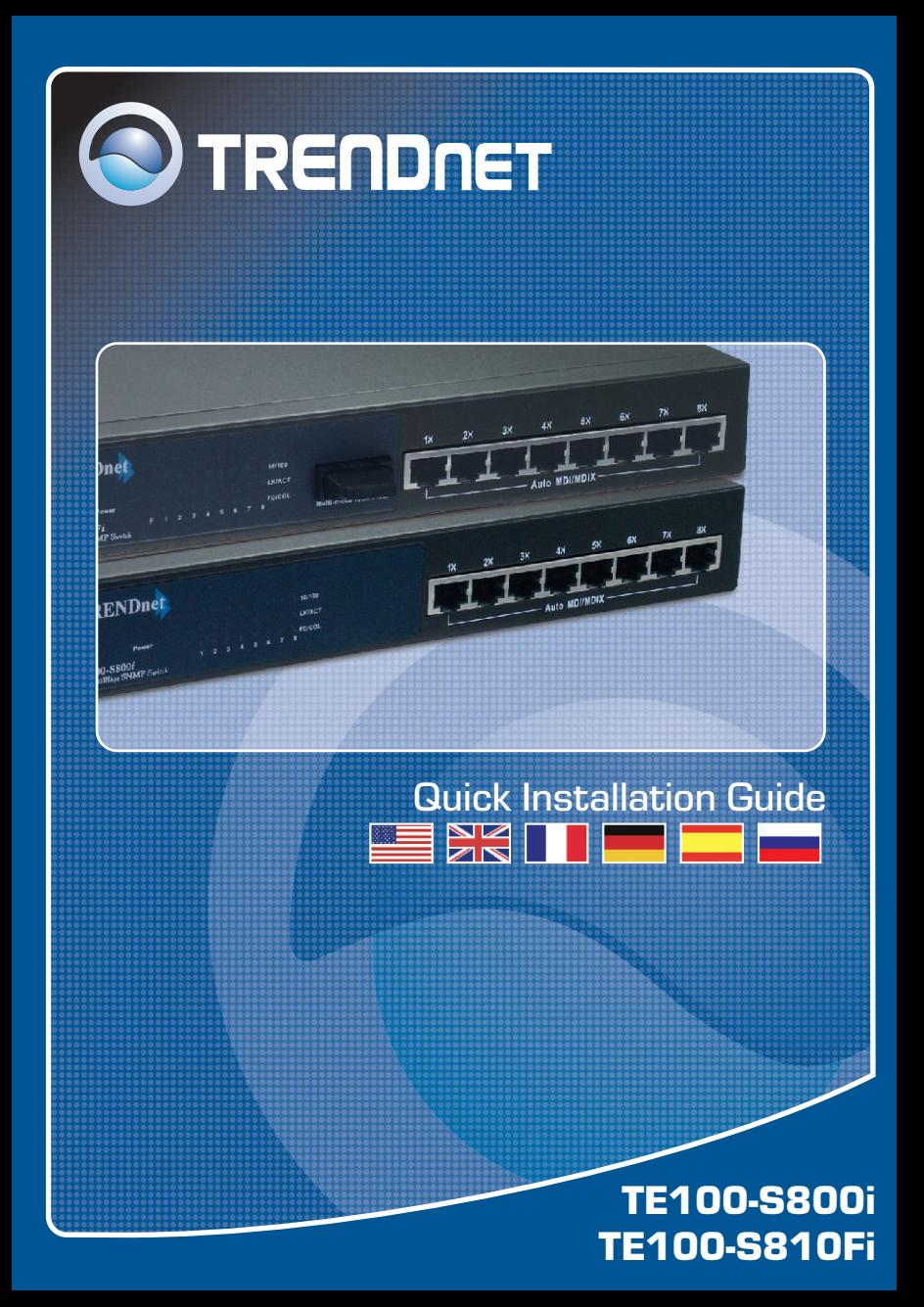

# **Table of Contents**

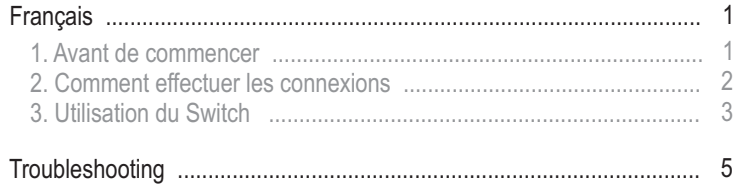

# **1. Avant de commencer**

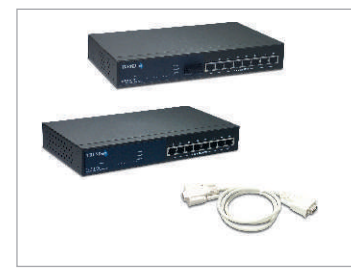

## **Contenu de l'emballage**

- TE100-S800i/TE100-S810Fi
- Cordon d'alimentation courant alternatif
- Câble RS-232
- Guide d'installation rapide
- Pilote sur CD-ROM

## **Configuration du système**

- **1.** Des postes de travails équipés de cartes réseau
- **2.** Le protocole TCP/IP installé sur chaque ordinateur.
- **3.** Un navigateur Internet tel Internet Explorer ou Netscape Navigator
- **4.** Un câble réseau RJ-45 pour brancher vos postes de travail au TE100-S800i/TE100-S810Fi

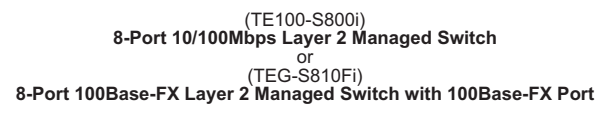

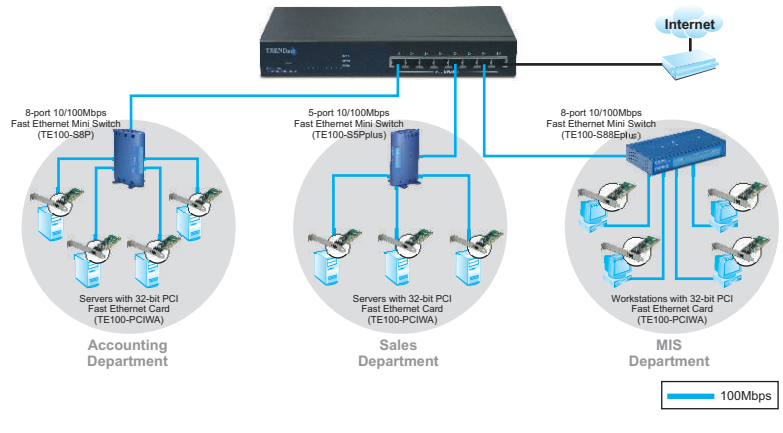

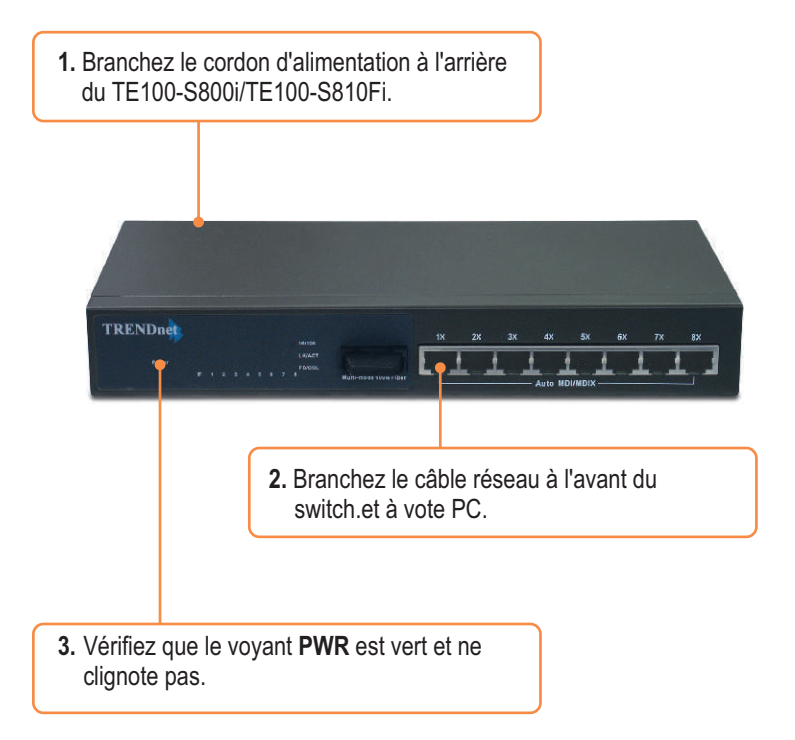

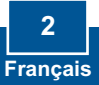

# **3. Utilisation du Switch**

1. Allez sur Start (Démarrer)  $\rightarrow$ Settings (Paramètres) → **Control Pannel (Panneau de** configuration).

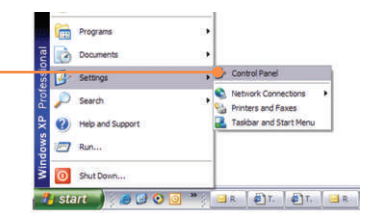

2. Double-cliquez sur l'icône Network **Connection (Connexions** réseau).

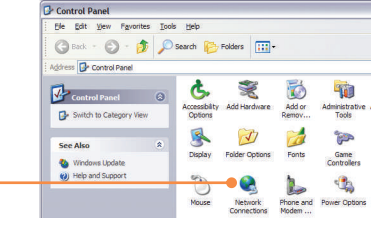

3. Faites un clic droit sur l'icône Local **Area Connection (Connexions au** réseau local) et cliquez ensuite sur Properties (Propriétés).

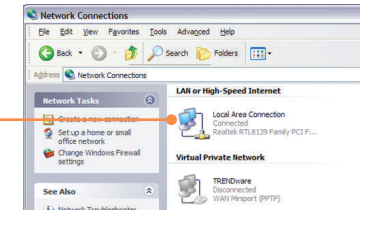

**4.** Cliquez sur l'onglet **General et ensuite sur Properties (Propriétés)**. Sélectinnez **Internet Protocol(TCP/IP) (Protocole Internet(TCP/IP), et cliquez sur Properties (Propriétés)**. Modifiez l'adresse IP et indiquez 192.168.16.222. Cliquez ensuite sur **OK** pour appliquer le paramétrage.

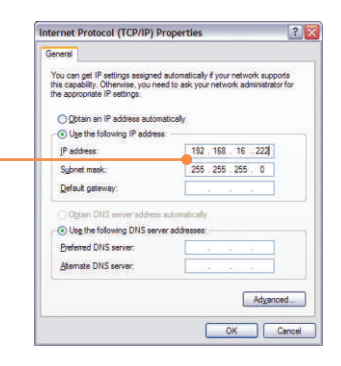

◎ 12:0 国国香 Dies groun @ 2:2 3 · □ 以 3 Congle + Congress (C) Sold (C) Sample + (C) (C) Sample + (C) (C) Sample + (C) (C) Sample + (C) (C) Sample + (C) (C) Sample + (C) (C) Sample + (C) (C) Sample + (C) (C) Sample + (C) (C) Sample + (C) (C) (C) Sample + (C) (C)

> Trendware TE100-S810Fi Intelligent Switch

Genet's 192,167.16.1

 $\begin{tabular}{|c|c|c|c|c|c|c|c|} \hline & BC & DMO & \multicolumn{3}{|c|}{\multicolumn{3}{|c|}{\multicolumn{3}{|c|}{\multicolumn{3}{|c|}{\multicolumn{3}{|c|}{\multicolumn{3}{|c|}{\hline}}}} \hline \multicolumn{3}{|c|}{\hline} & & & & & & & & & \\ \hline \multicolumn{3}{|c|}{\hline} & & & & & & & & & & \\ \hline \multicolumn{3}{|c|}{\hline} & & & & & & & & & \\ \hline \multicolumn{3}{|c|}{\hline} & & & & & & & & & \\ \hline$ 

The complete and the complete order of

TRENDnet

Select a Website **Domestic International**<br>Friedrich Romani

**5.** Ouvrez votre navigateur Internet, tapez-y **http://192.168.16.1**, et enfoncez la touche **Enter**.

**6.** Nom d'utilisateur : **root** Mot de passe : **root** 

**BEREERS Welcome** to Trendware TE100-S800i **Intelligent Switch 7.** Sélectionnez l'option adéquate permettant de configurer le switch 0-0 336 Pm de - 0 0-0 0 0 0 3 SNMP.  $\sim$   $\sim$   $\sim$   $\sim$   $\sim$   $\sim$ **Welcome** to

## **L'installation est maintenant complète.**

**Remarque :** Pour plus d'informations sur les fonctions avancées, veuillez consulter le guide de l'utilisateur.

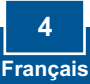

## **Q1. How come I cannot see any light from any of my LED's?**

**A1.** Your TE100-S800i/TE100-S810Fi is not getting any power. Make sure that your surge protector or your outlet is getting power and make sure that the AC Power cord is properly connected to your TE100-S800i/TE100-S810Fi.

**Q2. I changed my IP settings to 192.168.16.222 to access the switch, but I A2.**  Make sure there is no other network device using the same IP **still cannot get into the Web configuration page. What should I do?** 

address. Afterwards, consult the User's Guide to access the switch through the Console Port. Once you reach the command line interface, perform a factory reset and try again.

## **Q3. I performed a factory reset on the TE100-S800i/TE100-S810Fi, but I still cannot access the web configuration page. What should I do?**

**A3.** If you are configuring more than one TE100-S800i/TE100-S810Fi, then it is possible that you are experiencing IP conflict between these two switches. Please configure each switch one at a time, and make sure you assign a unique IP address to each switch.

If you have any questions regarding the TE100-S800i/TE100-S810Fi, please contact TRENDnet Technical Support Department.

## **Certifications**

This equipment has been tested and found to comply with FCC and CE Rules. Operation is subject to the following two conditions:

- (1) This device may not cause harmful interference.
- (2) This device must accept any interference received. Including interference that may cause undesired operation.

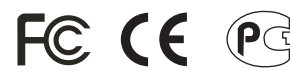

Waste electrical and electronic products must not be disposed of with household waste. Please recycle where facilities exist. Check with you Local Authority or Retailer for recycling advice.

**NOTE:** THE MANUFACTURER IS NOT RESPONSIBLE FOR ANY RADIO OR TV INTERFERENCE CAUSED BY UNAUTHORIZED MODIFICATIONS TO THIS EQUIPMENT. SUCH MODIFICATIONS COULD VOID THE USER'S AUTHORITY TO OPERATE THE FOURMENT.

O TRENDNET

# TRENDnet Technical Support

## **US/Canada Support Center European Support Center**

**Contact Telephone:** 1(866) 845-3673 **Email:** support@trendnet.com

**Tech Support Hours** 24/7 Toll Free Tech Support

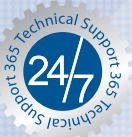

**Contact Telephone:**  Deutsch **:** +49 (0) 6331 / 268-460 Français **:** +49 (0) 6331 / 268-461 0800-90-71-61 (numéro vert) Español **:** +49 (0) 6331 / 268-462 English **:** +49 (0) 6331 / 268-463 Italiano **:** +49 (0) 6331 / 268-464 Dutch **:** +49 (0) 6331 / 268-465 **Fax:** +49 (0) 6331 / 268-466

#### **Tech Support Hours**

8:00am - 6:00pm Middle European Time Monday - Friday

# Product Warranty Registration

**Please take a moment to register your product online. Go to TRENDnet's website at http://www.trendnet.com**

**TRENDNET 3135 Kashiwa Street Torrance, CA 90505**

**USA**

Copyright ©2006. All Rights Reserved. TRENDnet.